# BRYN MAWR | E-MARKET

## **View My Activity**

## **Contents**

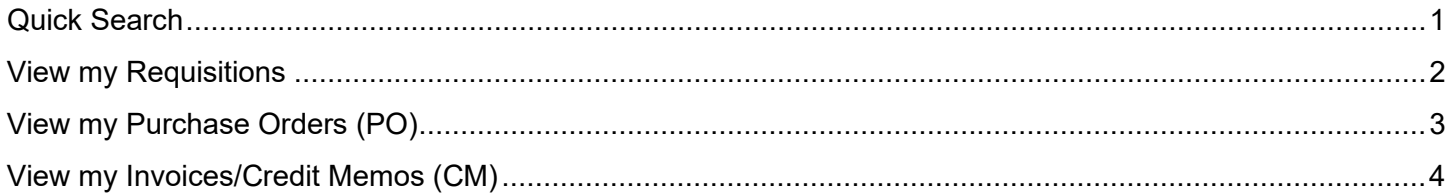

## <span id="page-0-0"></span>**Quick Search**

- 1. Click Search (Alt+Q) located in header, leave *All* or click on dropdown and choose from list.
- 2. Enter what you want to search for then press enter, see examples below.

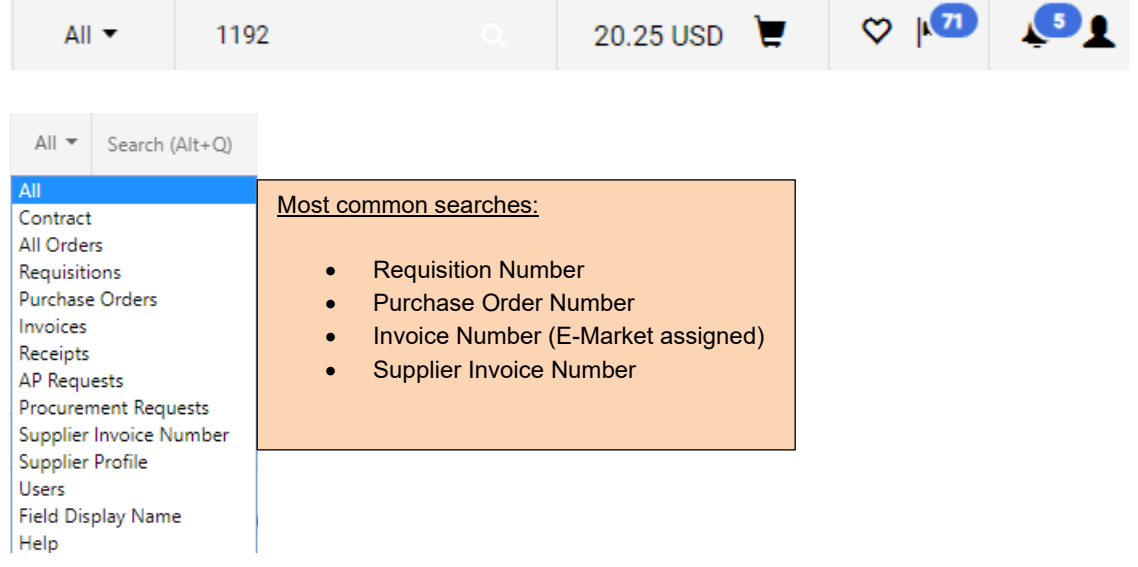

- 3. All documents associated with the number entered will be listed. If only 1 document is associated with the number entered, you will automatically be brought to that document.
- 4. To open, click on document.

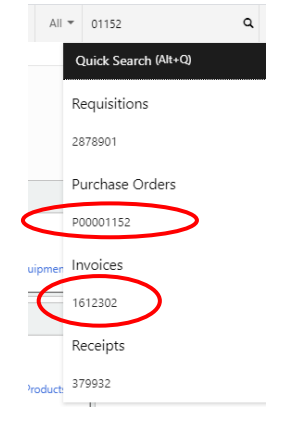

## BRYN MAWR | E-MARKET **View My Activity**

#### <span id="page-1-0"></span>**View my Requisitions**

1. From the **cometable menu, hover over** *My Orders*, then click *My Requisitions*.

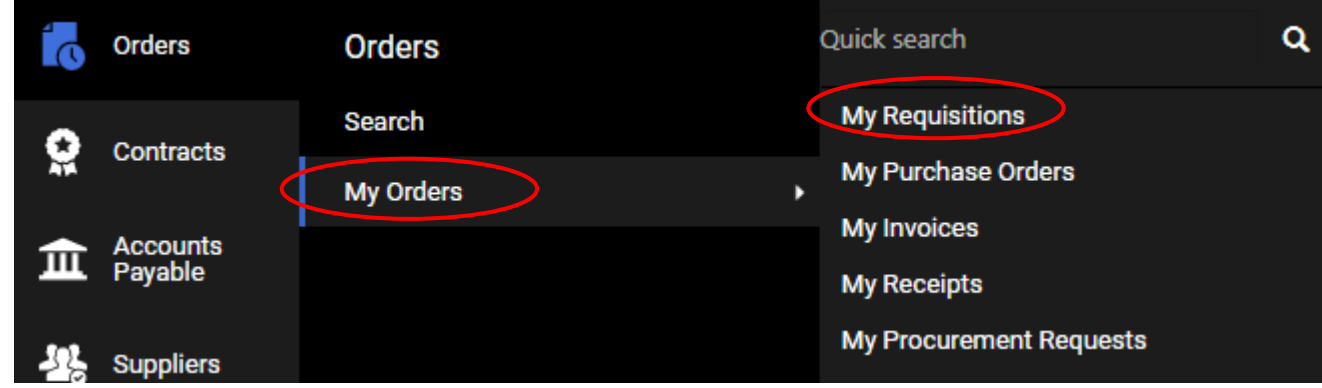

2. A list of Requisitions created by you in the last 90 days will appear in number order from newest to oldest.

• If requisition has a Complete the approval process is completed so a Purchase Order has been created.

- If requisition has a **Pending** the approval process is not complete.
- 3. To view a requisition, click on the number in blue.

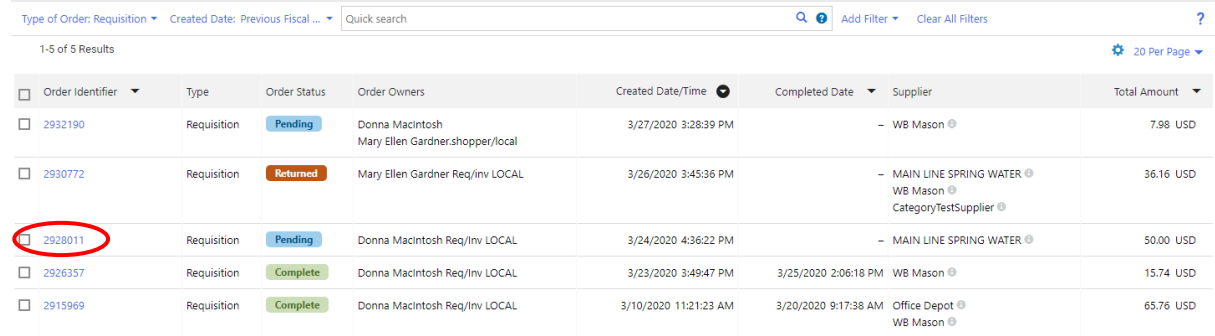

4. Your requisition will open. View summary information or click on any of the tabs to view more information.

Requisition · 3642049

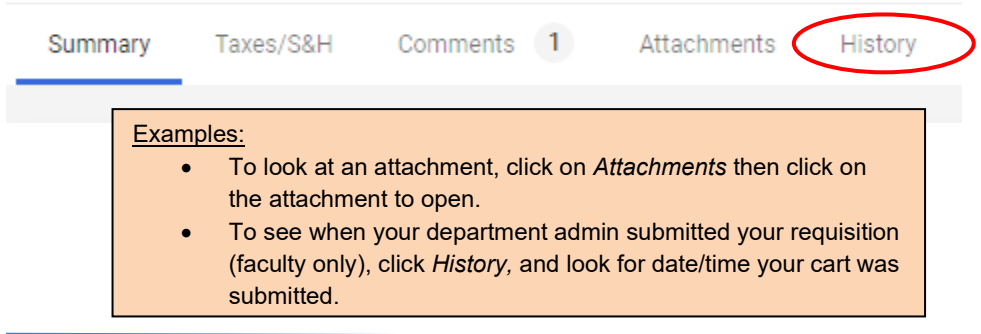

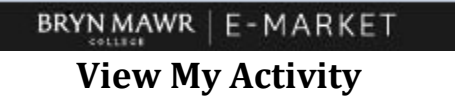

5. To see the workflow process of a **Pending** requisition go to the *Pending* box.

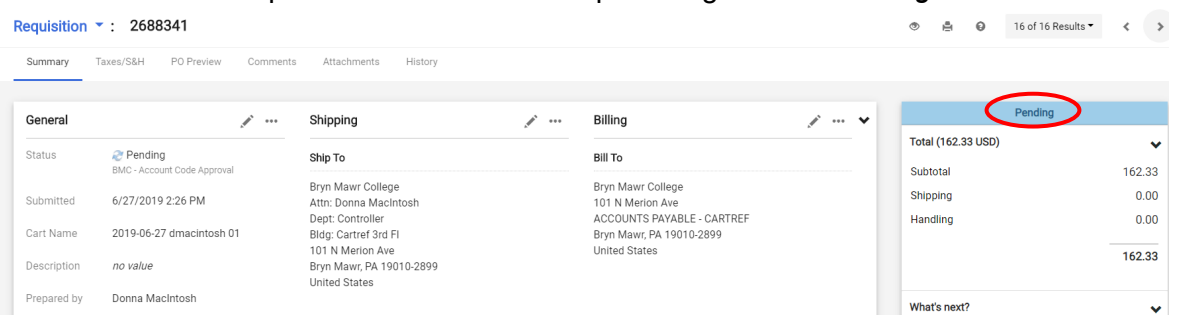

- 6. *Pending* displays the Requisition workflow process.
	- a. Click the **≯** next to *What's next?*
	- b. The workflow process displays. The approval step the Requisition is currently in will be in blue. Click to expand and view assigned approvers.

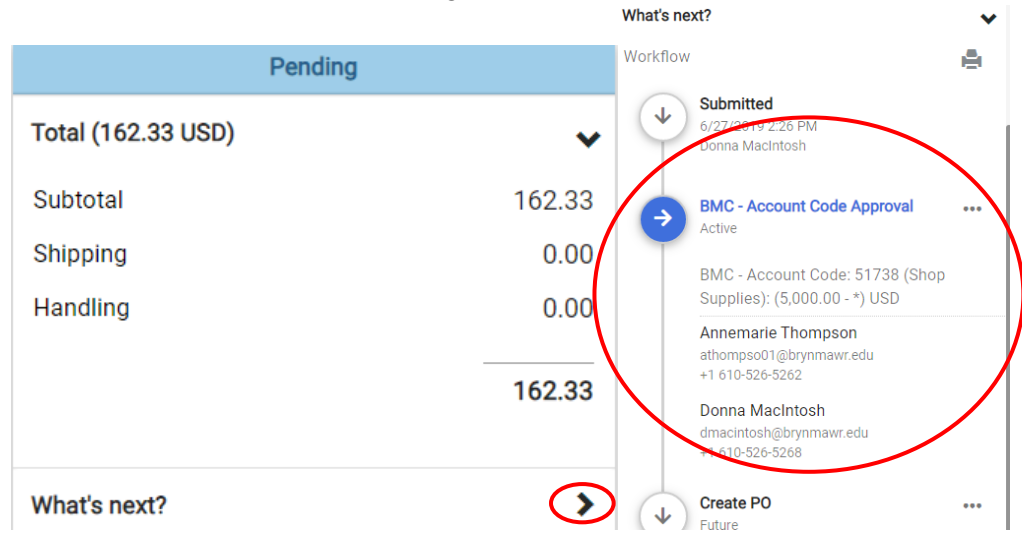

#### <span id="page-2-0"></span>**View my Purchase Orders (PO)**

1. From the menu, hover over *My Orders,* then click *My Purchase Orders*.

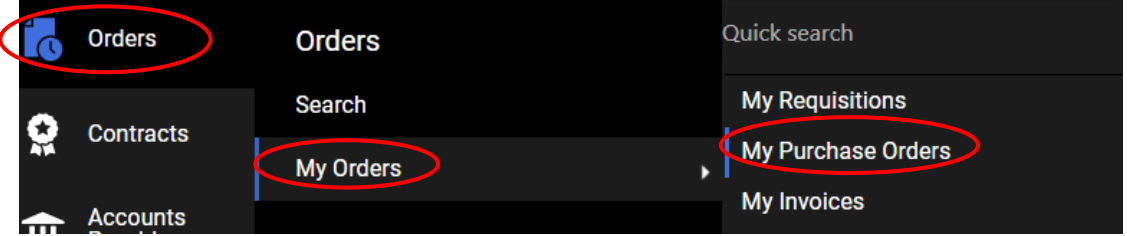

- 2. A list of POs created by you in the last 90 days will appear in number order from newest to oldest.
	- If the PO has a **Complete** the approval process is completed so your order has been placed.
	- If the PO has a  $\frac{Pending}{\text{the}}$  the approval process is not completed.

## BRYNMAWR | E-MARKET **View My Activity**

3. Review the *Matching Status* column to determine where document is in the process.

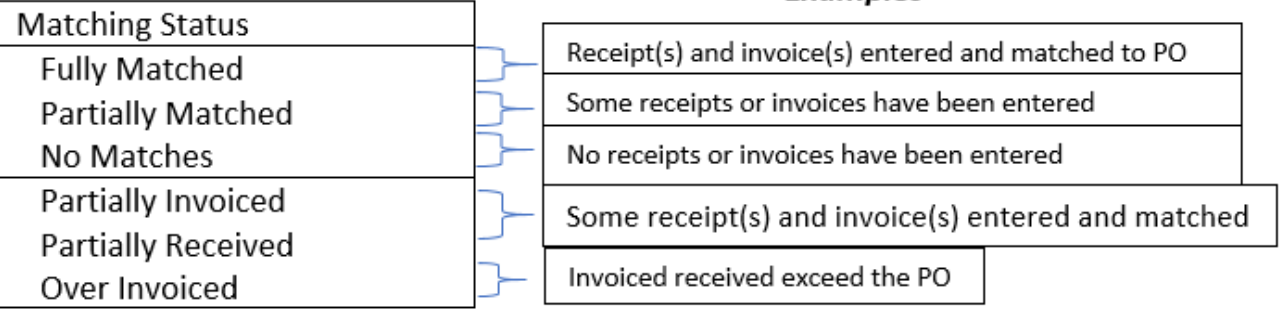

4. To view a PO, click on the number is blue.

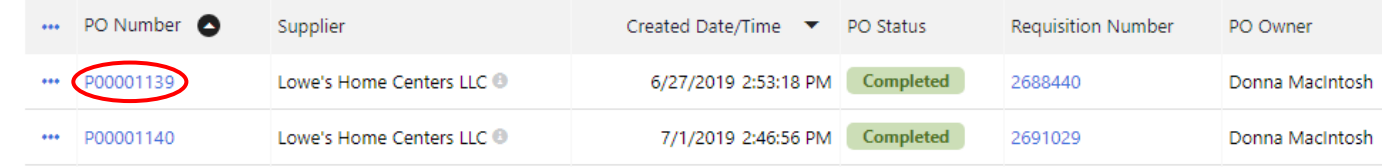

5. Your PO will open. View summary information or click on any of the tabs to view more information. Purchase Order · Amazon.com LLC · P00001192 Revision 0

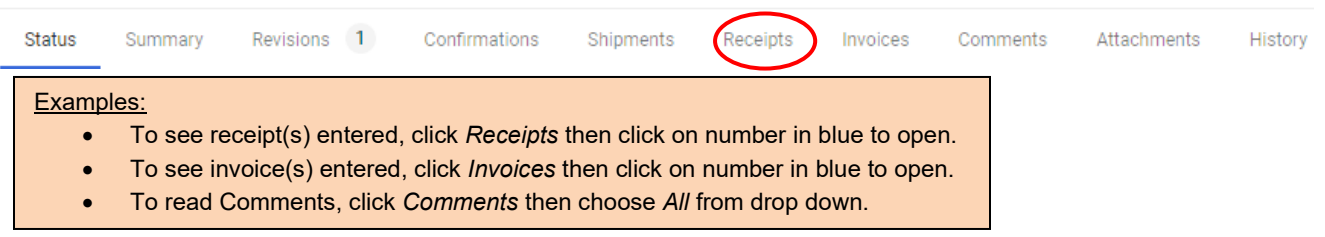

## <span id="page-3-0"></span>**View my Invoices/Credit Memos (CM)**

1. From the menu, hover over *My Orders,* then click *My Invoices*.

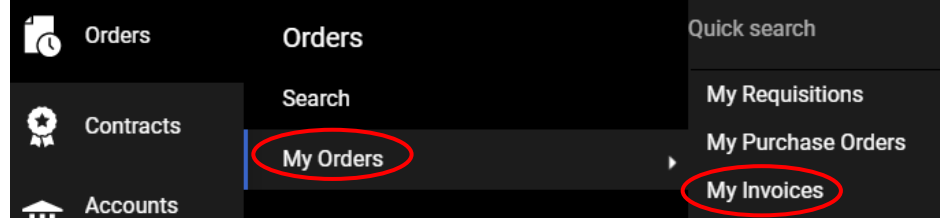

- 2. A list of invoice/cms created by you in the last 90 days will appear in date order from newest to oldest.
	- If the invoice/cm has a **Complete** the invoice approval process is completed.
	- If the invoice/cm has a <sup>Pending</sup> the invoice approval process is not completed.

## BRYN MAWR | E-MARKET **View My Activity**

3. Review the *Pay Status* column to determine where document is in the process.

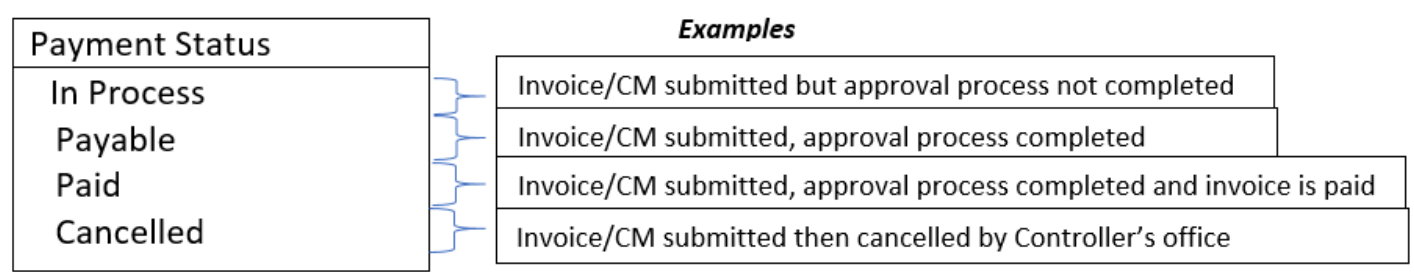

4. To view an invoice/cm click on the number in blue.

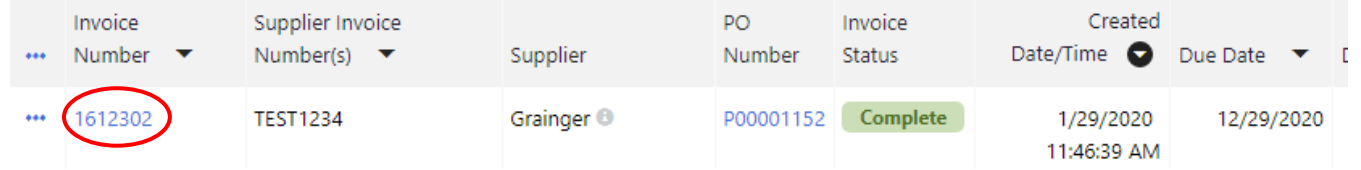

5. Your invoice/cm will open. View summary information or click on any of the tabs to view more information.

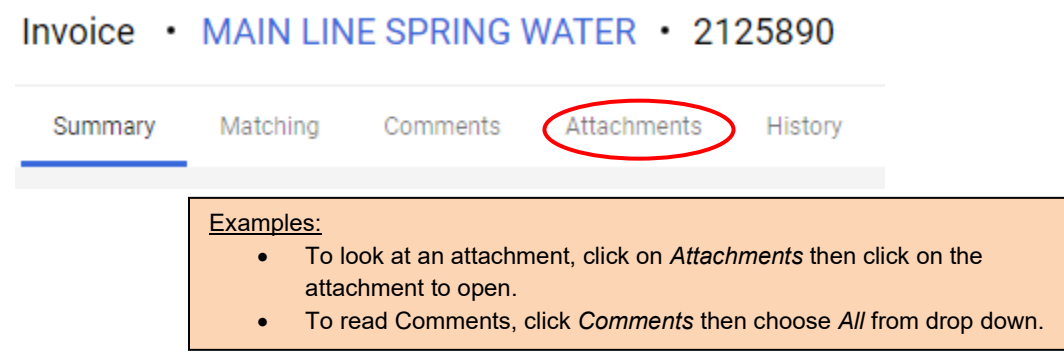